# Fun Shoot

Das Programm ist für Vereine gedacht, die mit Ihrer Meyton Anlage neben den Leistungsgedanken auch gesellschaftliche Themen voranbringen möchten. Mit dem Programm können Spaßscheiben auf der Meyton Anlage beschossen werden.

### **Installation:**

Das Programmverzeichnis kann auf einem Windows Rechner kopiert / entpackt werden. Auf dem Rechner muss DotNet 4.5 oder neuer installiert sein. Zudem muss der Rechner eine IP Verbindung zum Meyton Server haben.

#### **Vorbereitung:**

Drucken Sie die Scheiben im Anhang aus und kleben diese in die Mitte einer Meyton Zielscheibe. Wichtig ist hierbei, dass der Ausdruck immer eine Höhe und breite von 125mm hat, da nur dann das Zielbild im Meßrahmen und im Programm zusammenstimmen.

Neben dem Stand wird der Windows PC mit dem Fun-Shoot Programm aufgebaut.

Am besten funktioniert das Programm im Zusammenhang mit einem Meyton Preisschießen. Hier den Schützen auf den entsprechenden Stand legen und eine Scheibe auswählen. Da die Probeschüsse leider nicht in der Datenbank abgelegt werden, muss immer sofort mit Wertung gestartet werden. Man kann hier aber z.B. immer die letzten 5 Schuss machen, dann sind die Schüsse davor immer als Probe zu sehen.

#### **Durchführung:**

Jeder Schütze muss mit seinem Namen an der Spaßscheibe angemeldet sein, dann funktioniert die Auswertung am besten. Es gibt 3 Modi für die Auswertung:

- Center Werte: Der Wert in der Mitte des Schusses wird ermittelt.
- Beste Werte: Der Beste aller Werte, die von der Fläche des Schusses abgedeckt wird zählt.
- Alle Werte: Jeder Wert, der von der Schussfläche abgedeckt wird zählt.

Das Programm kann jeden Stand auslesen, der am Server angeschlossen ist. Daher muss als nächster Schritt der Stand ausgewählt werden. Zudem muss noch die Anzahl der Wertungsschuss angegeben werden.

Mit dem Button Einlesen können dann die letzten Ergebnisse dieses Standes angezeigt werden.

Wird der Hacken "Autorefresh" gesetzt, wird jede Sekunde geprüft, ob ein neuer Schuss vorhanden ist. Ist dies der Fall, werden alle Schüsse neu ermittelt und gezeichnet.

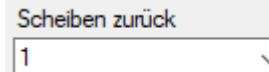

Mit diesem Feld kann auch noch auf die letzten 15 Ergebnisse des Standes zurückgegriffen

werden.

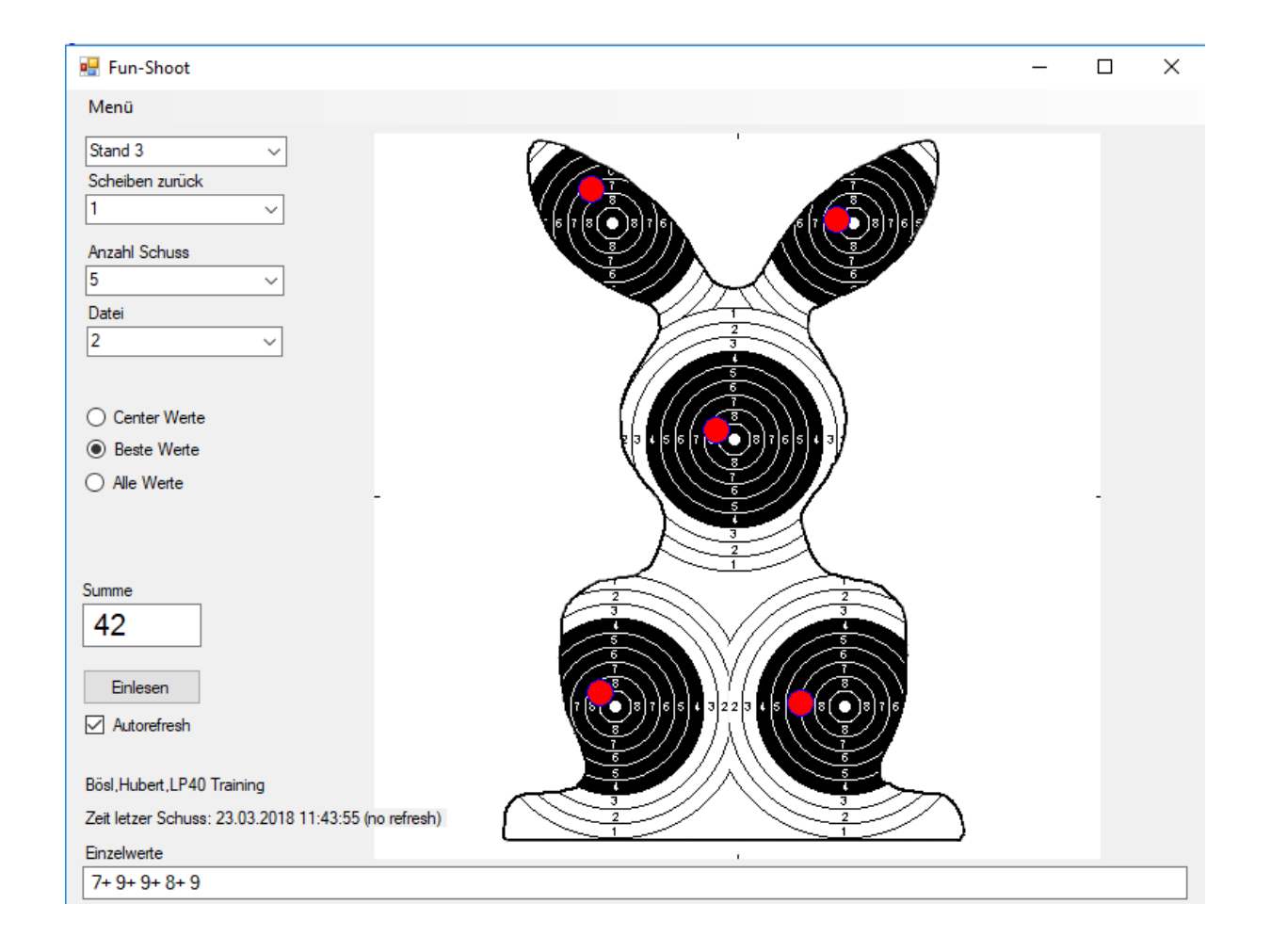

#### **Export:**

Sind alle Schützen fertig, können die Ergebnisse in eine CSV Datei exportiert werden.

Hierbei können verschiedene Angaben zur Einschränkung des Exports gemacht werden. In der Regel dauert ein Export von bis zu 100 Teilnehmern weniger als 20 Sekunden.

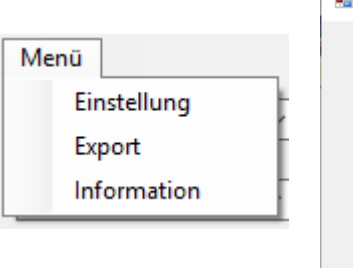

Die Datei Export.csv wird im Verzeichnis Abgelegt, in dem das Programm gestartet wurde. Wird der Export mehrfach ausgeführt, ohne die Datei umzubenennen, werden die Datensätze hinten angehängt.

Die Export Datei enthält dann mehrere Informationen, nach denen dann im Excel weiter sortiert und Ausgewertet werden kann.

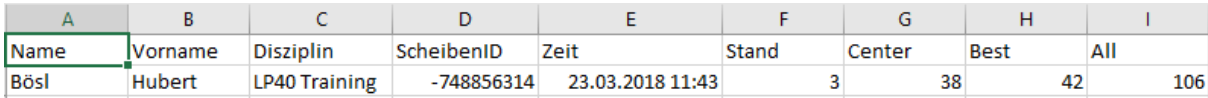

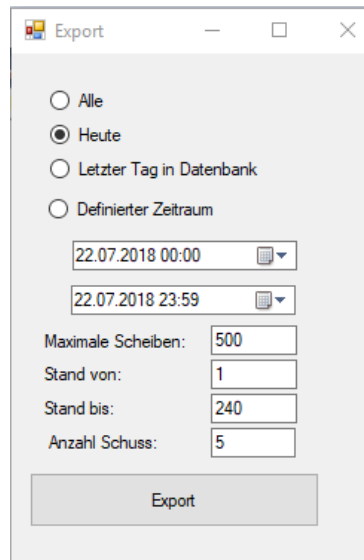

#### **Einstellungen:**

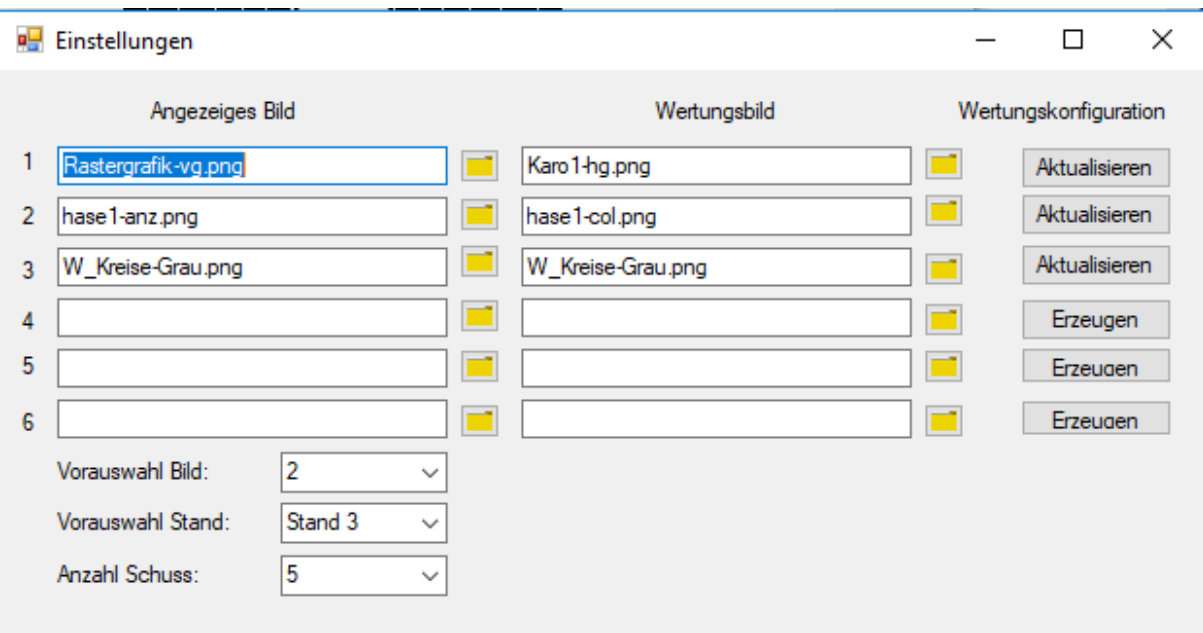

Das Programm benötigt zu jedem angezeigten Bild auch ein Wertungsbild.

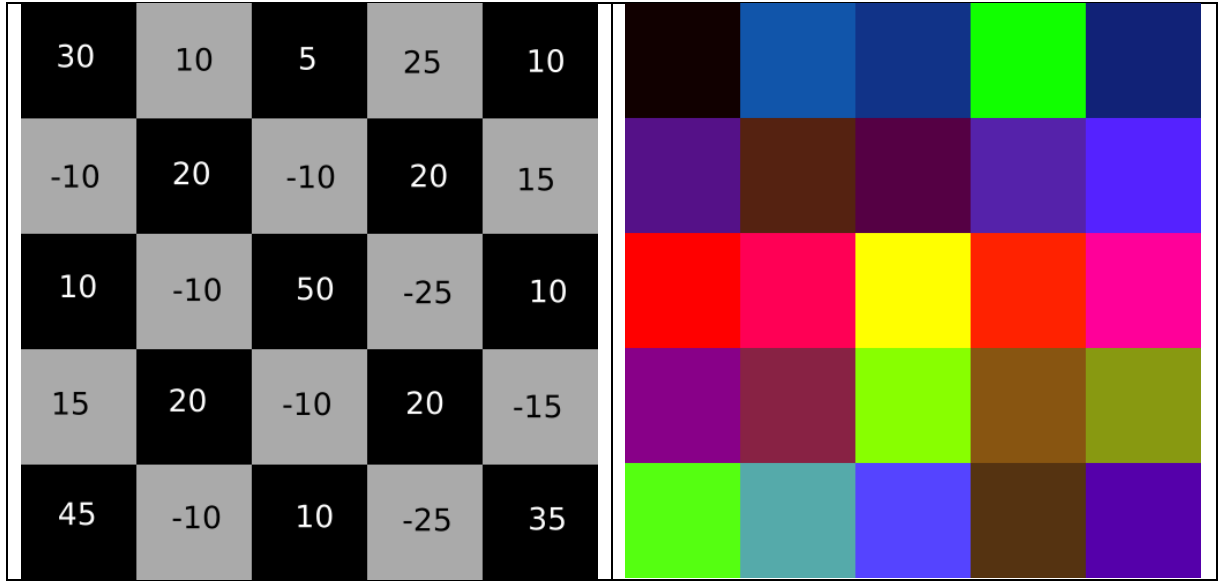

Diese sollten gleich aufgebaut sein, dies ist jedoch nicht zwingend (führt dann jedoch zu unerwarteten Ergebnissen)

Diese Bilder können auch selbst erstellt werden. Um den einzelnen Farben aus dem Wertungsbild Punkte zuzuweisen wird der Button "Erzeugen" oder "Aktualisieren" geklickt.

Darauf hin öffnet sich ein Fenster, in dem das Wertungsbild angezeigt wird. Mit dem Klick auf Start werden dann die die Farben im Bild ermittelt und zu jeder einzelnen Farbe ein Punktwert abgefragt. Hierbei wandert immer ein Kreis mit, der anzeigt, wo im Bild die Farbe gefunden wurde (hier ganz links oben)

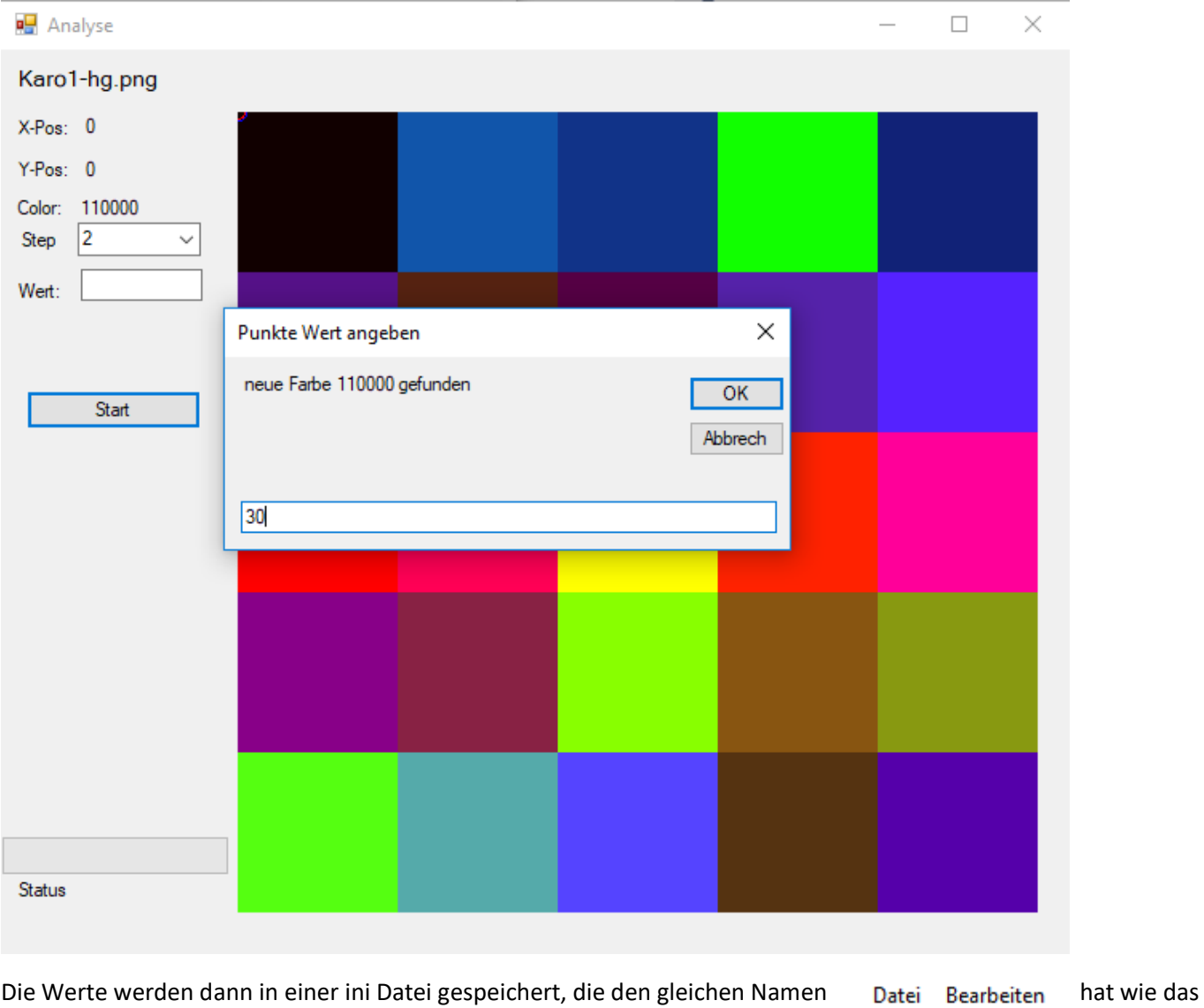

Karo1-hg.png Karo1-hg.png.ini

Wertungsbild.

 $551188 - 10$ ff0000=10 880088=15 55ff11=45 1155aa=10 552211=20  $f60955 = -10$ 

Zudem können hier auch einige Voreinstellungen getroffen werden, die das Programm sich auch beim nächsten Start merkt.

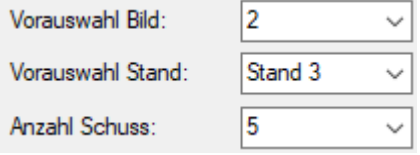

#### **Erstellen eigener Scheiben:**

Zum erstellen eigener Scheiben sind immer die 2 zuvor beschriebenen Grafiken notwendig. Diese müssen genau eine Höhe und Breite von 500 Pixel haben. Andere Größen können zu Fehlern im Programm führen. Beim Erstellen ist darauf zu achten, dass viele Grafik Programme beim Export Zwischenfarben generieren. Dies ist so weit als möglich abzuschalten.

### **Copyright:**

Das Programm wurde erstellt von:

Hubert Bösl Dorfstraße 34c 85375 Mintraching Tel: 08165 62734 Mail: hubert@boesls.de

Das Programm kann von Vereinen und Privatpersonen kostenlos genutzt werden. Für eine gewerbliche Nutzung sind Lizenzgebühren zu entrichten.

Er würde mich freuen, wenn mir neue Grafiken zugesendet werden. Dann kann ich diese auf der Downloadseite unter [www.mintraching-grueneck.de/ism/index.php/download](http://www.mintraching-grueneck.de/ism/index.php/download) mit einbinden.

## **Anhang:**

Bilder für Ausdruck:

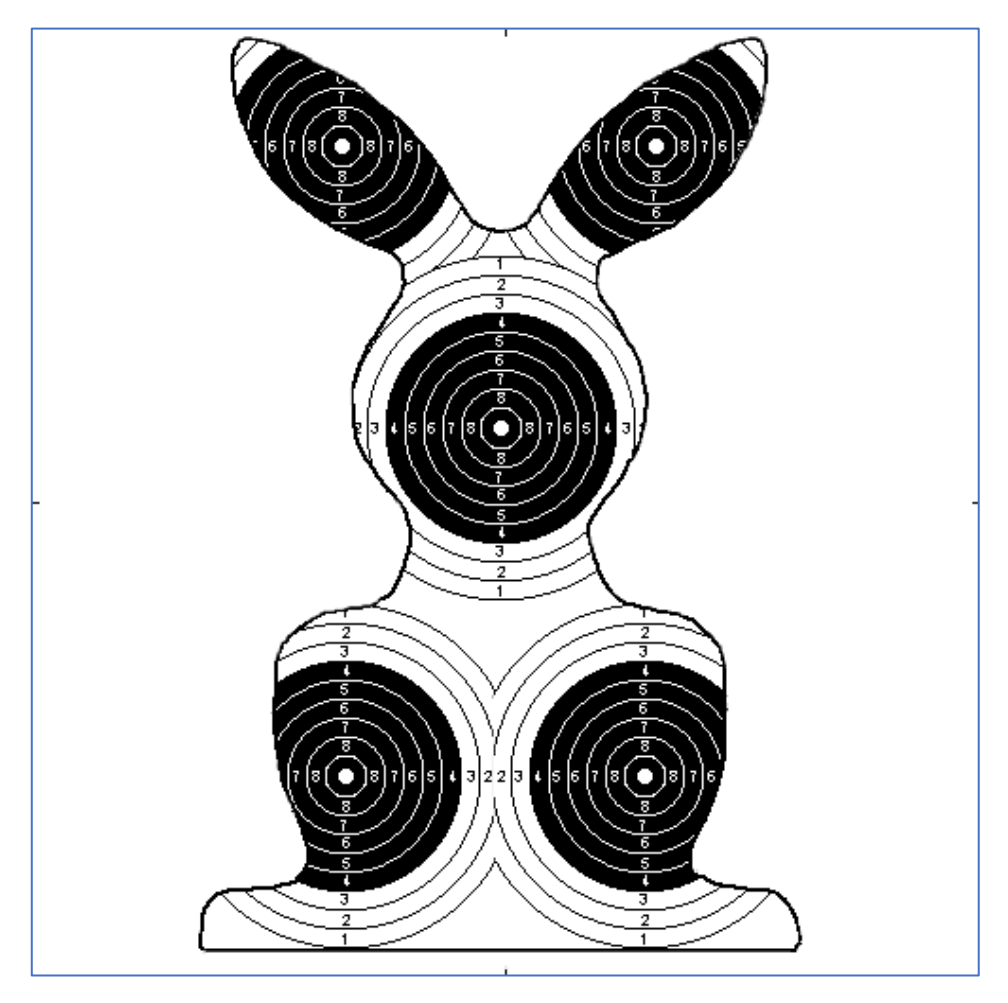

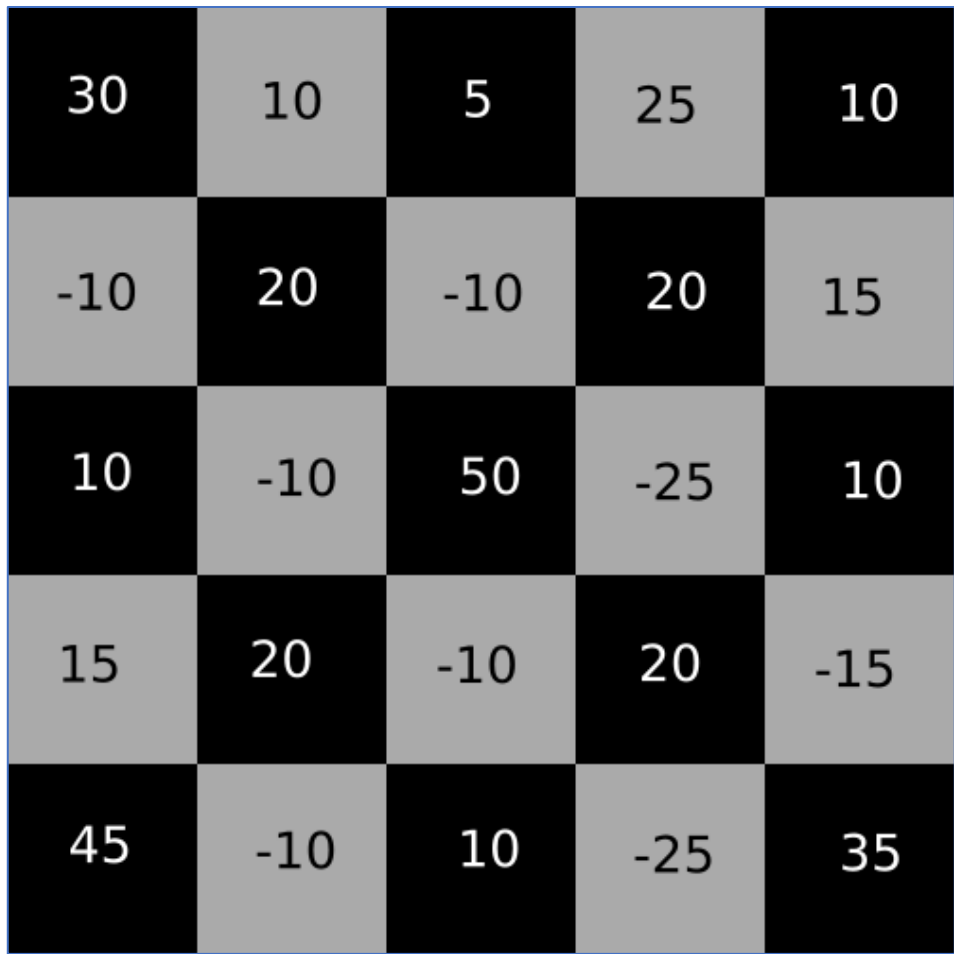

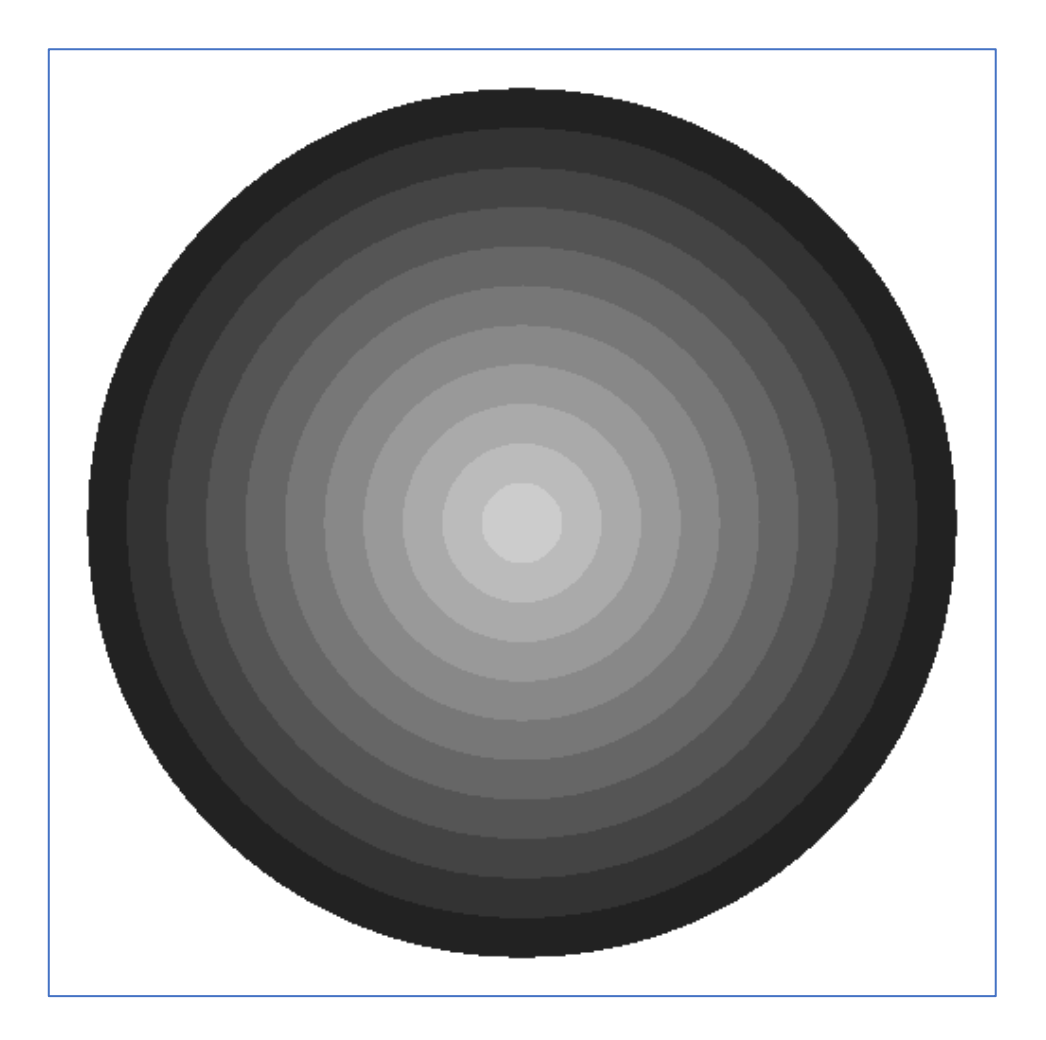